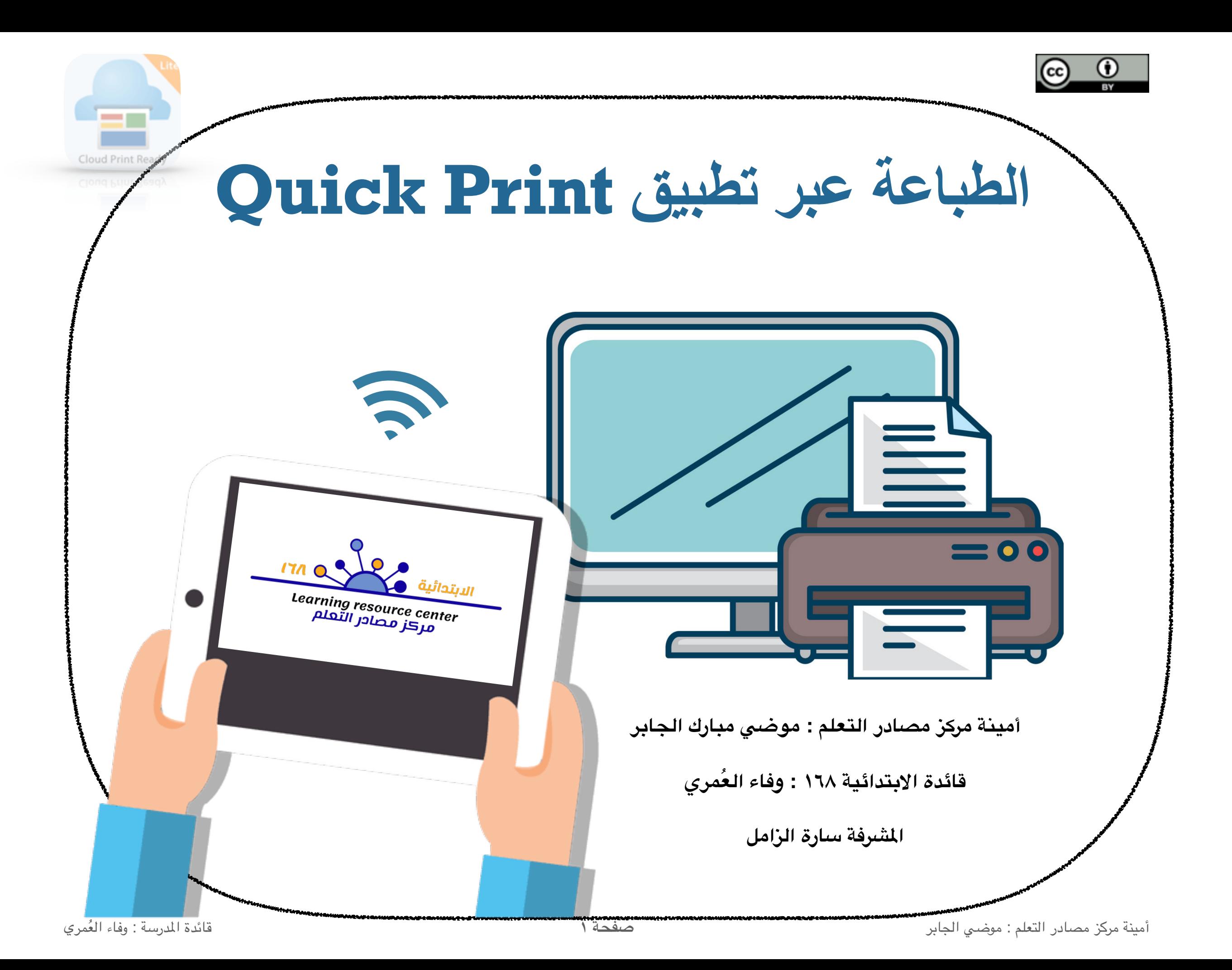

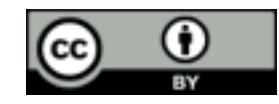

# **الطباعة عبر تطبیق Print quick**

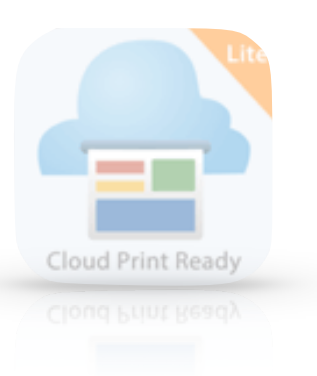

- **مميزات البرنامج**
- لتسهيل الطباعة من الجوال ويرلس
- عدم اشتراط اتصال الطابعة والجوال في نفس الشبكة
	- الطباعة من أي مكان لو كنت خارج الكتب وبمجرد اتصال الطابعة بالنت سيتم تنفيذ الوامر

التحكم بإعدادات الطباعة من الجوال

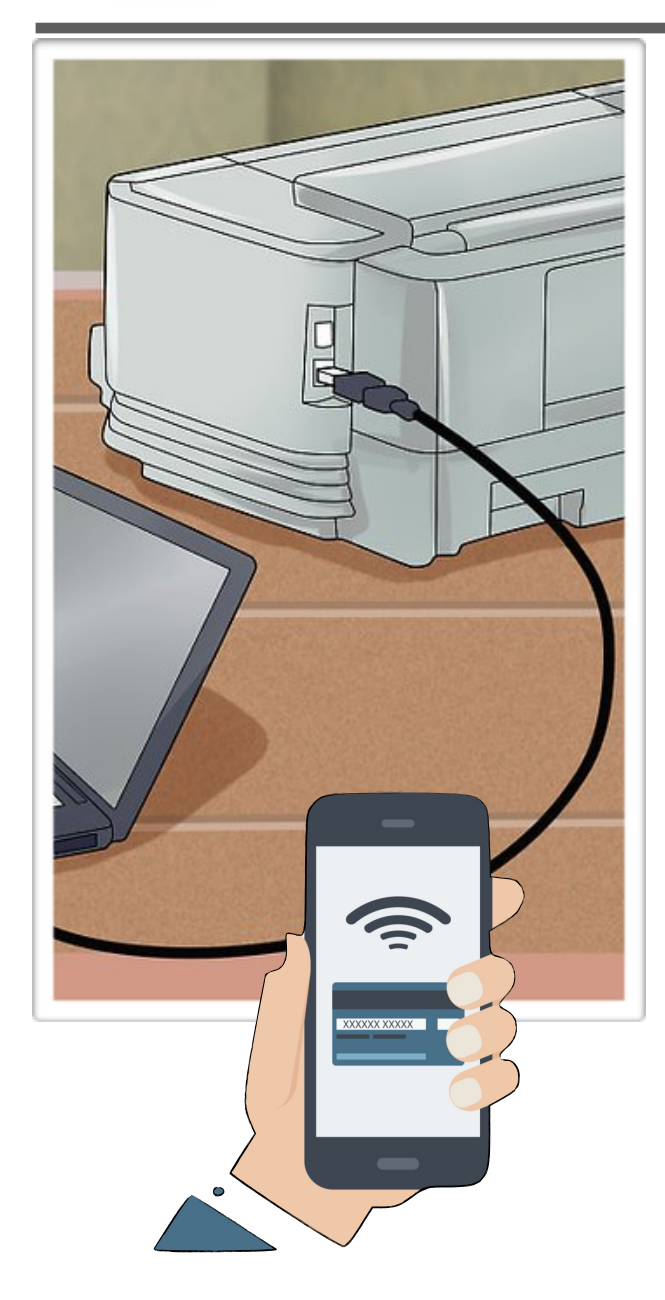

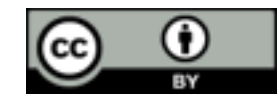

## **الطباعة عبر تطبیق Print quick**

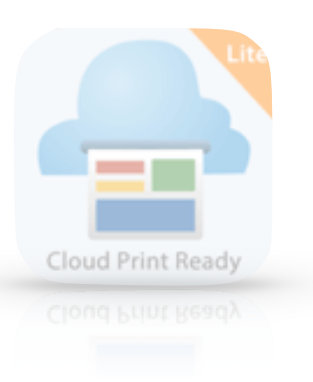

**: في الكمبيوتر أول ً** توصيل الكمبيوتر بالنترنت تشغيل الطابعة العرفة على الكمبيوتر وتوصيلها فتح متصفح جوجل كروم وتسجيل الدخول بحسابك

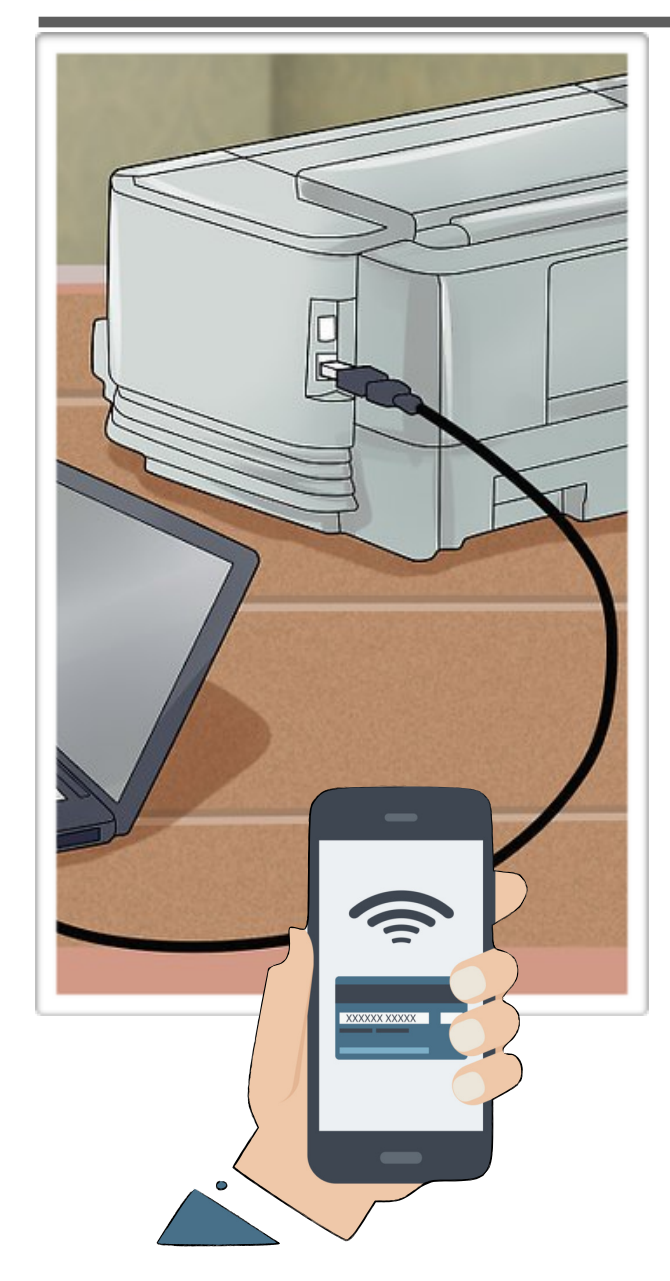

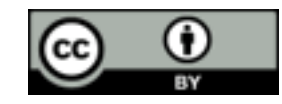

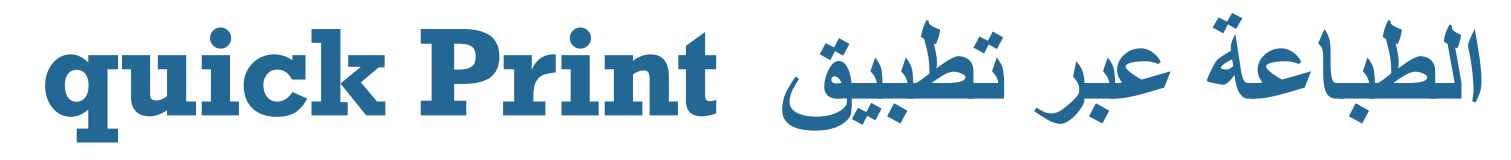

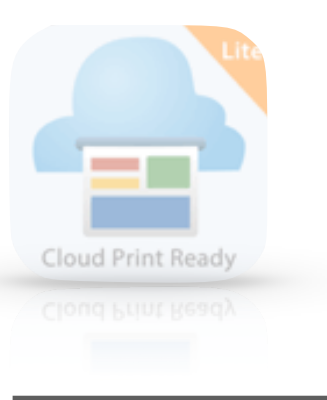

في متصفح كروم نضغط على النقاط : الوجودة في الشريط العلى يسار الصفحة و إختيار إعدادات . الذهاب لسفل الصفحة والضغط على إعدادات متقدمة رابط [الحقيبة](https://drive.google.com/file/d/1MMsh7PmFcfeS6OzmgV46s6Ej2s2Jb_rt/view?usp=drivesdk)ثم نختار الطباعة السحابية من قوقل طريقة طباعة المستندات والصور tes <mark>b</mark> العراق المقرحة Free Cloud Storage - <mark>o</mark> Bod ثانيا اضغط هذة @ الموجودة بالجوال لاسلكيا النقاط الثلاث وعن طريق تطبيق قوقل درايف وباستخدام طابعتك المتصلة بحاسبك ثم إدارة أجهزة الطابعة السحابية اولأ يجب فتح متصفح قوقل رہ ۔..<br>کرروم بالحاسب ثم تسجیل خول لحسابك في قوقل وبعد ان تظهر ايقونت حسابك هنا انتقل للخطوة التالية Google وإضافة طابعة ملاحظة هامة ي<mark>ج</mark>ب ان يكون الحاسب المتصل بالطابعة يعمل اثناء<mark>.</mark> ستنفس باستابته- يعس اساء<br>اعطاء امر الطباعة وكذلك متصفح قوقل كروم مفتوح بحث Google شربة حظ ونختار الطابعة الراد إستخدامها فقط وستظهر رسالة بنجاح تسجيل الطابعة شرح طباعة اي مستند من الجوال للستاذ عبدالعزيز الصنيع ( حرك الصور )

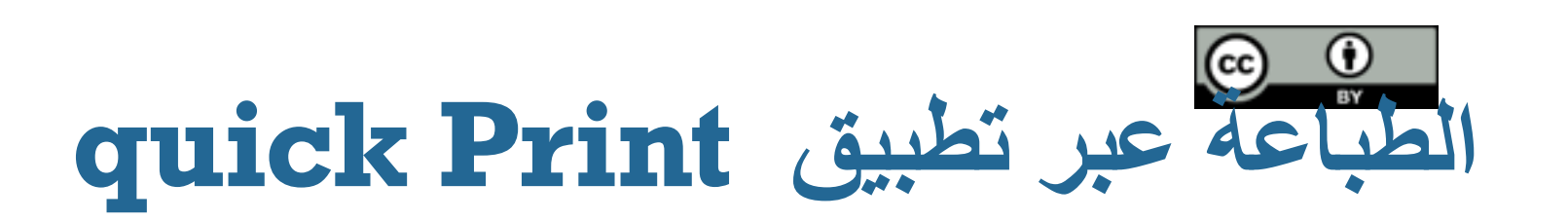

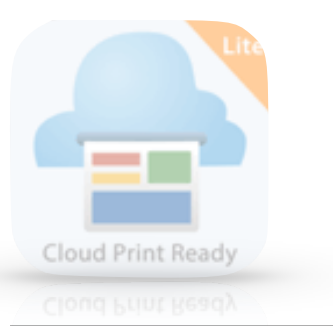

- **: في الجوال ثانيا**
- تحميل تطبيق print quick من التجر او عبر الرابط
	- [http://cutt](http://cutt.us/kuf6y).us/kuf6y

ثم تسجيل الدخول في التطبيق عبر نفس حسابك في قوقل

ستضهر لك جميع طابعاتك السحابيةاكتب لدخال تسمية توضيحية.

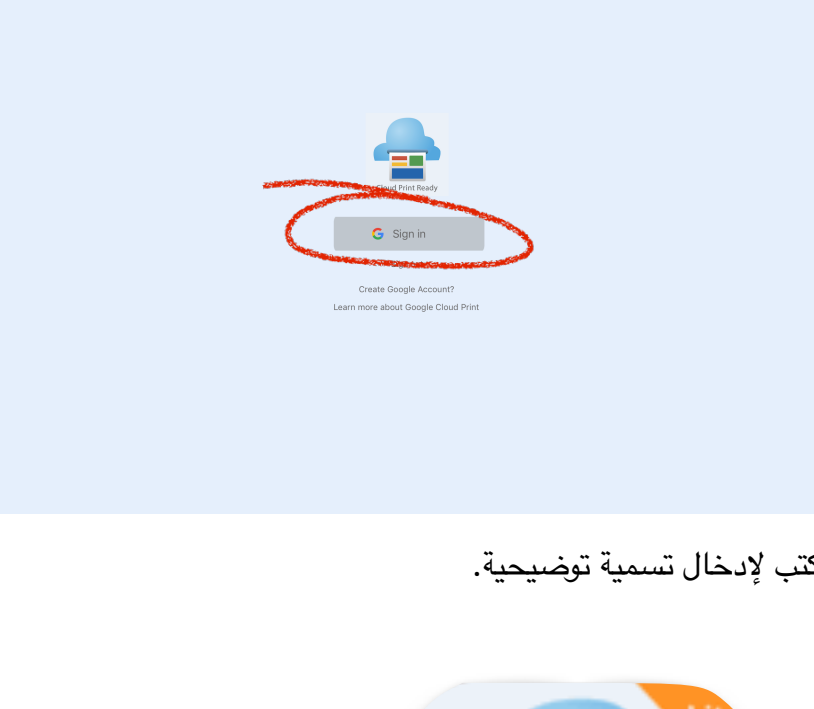

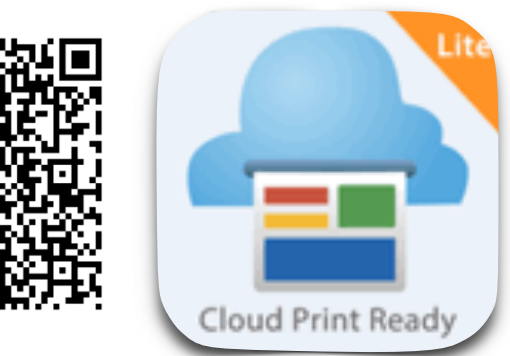

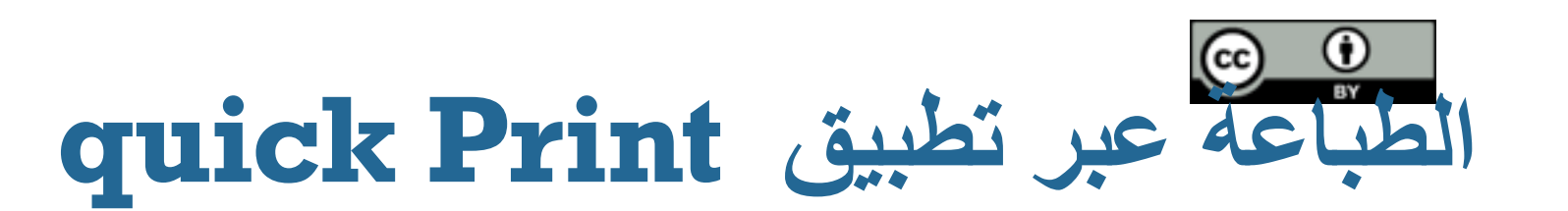

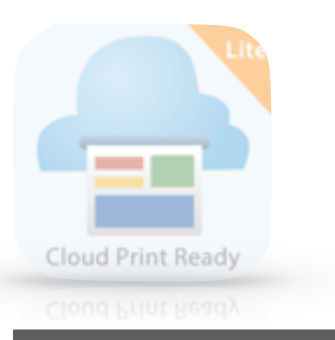

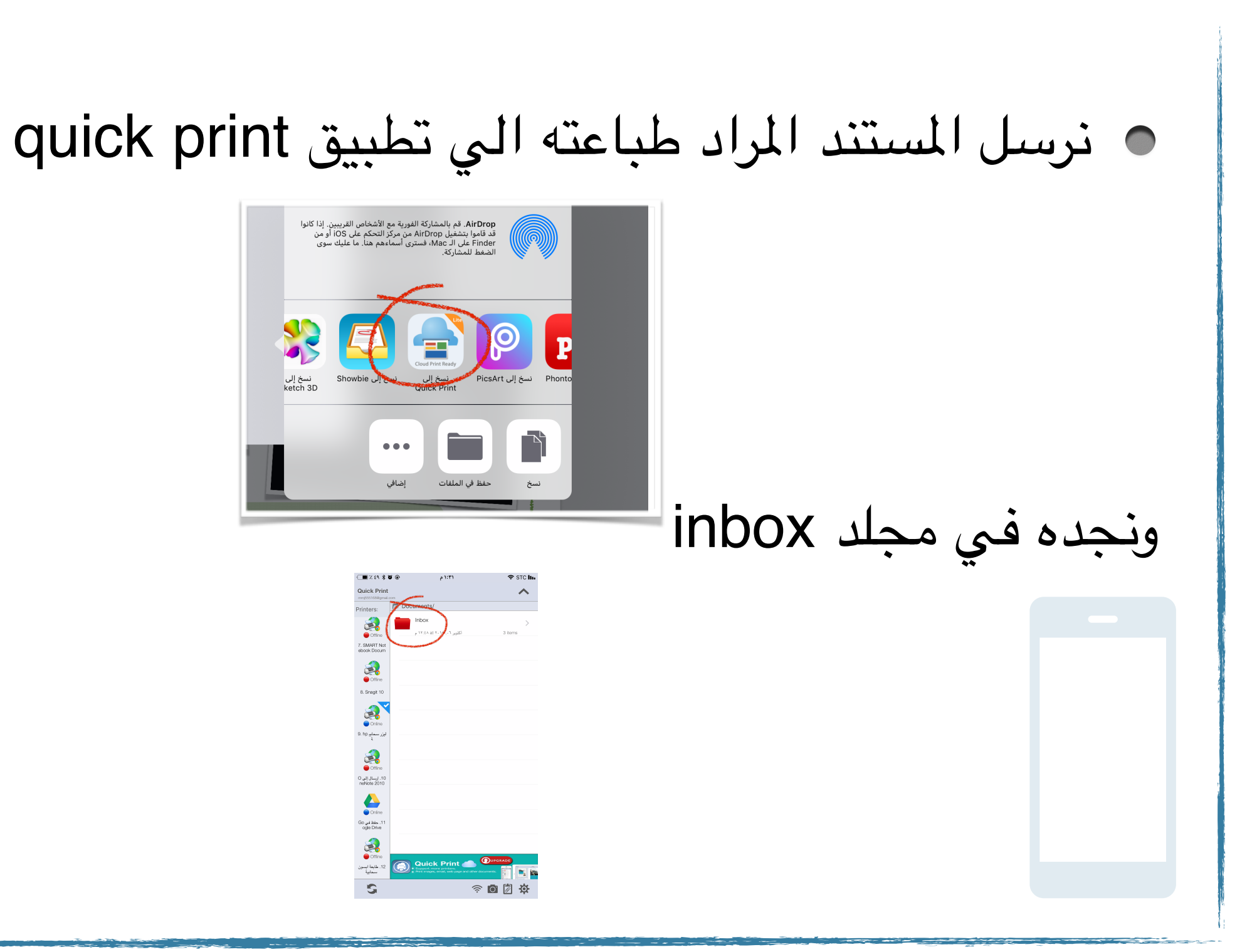

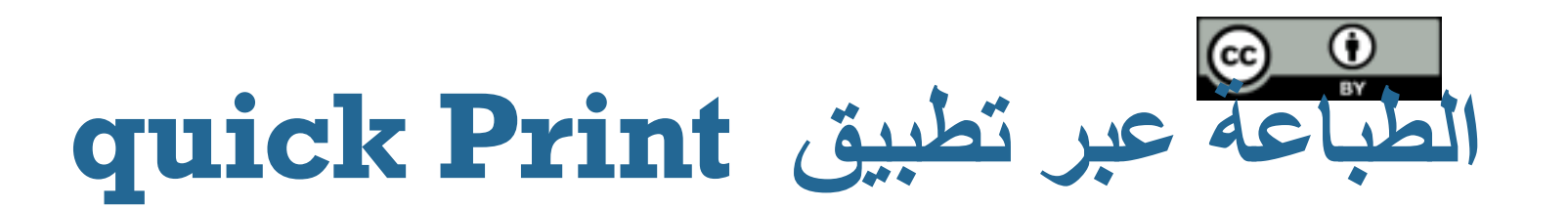

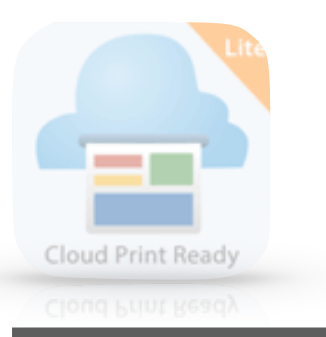

#### بعد الدخول على مجلد inbox نجد اللفات الجاهزة للطباعة

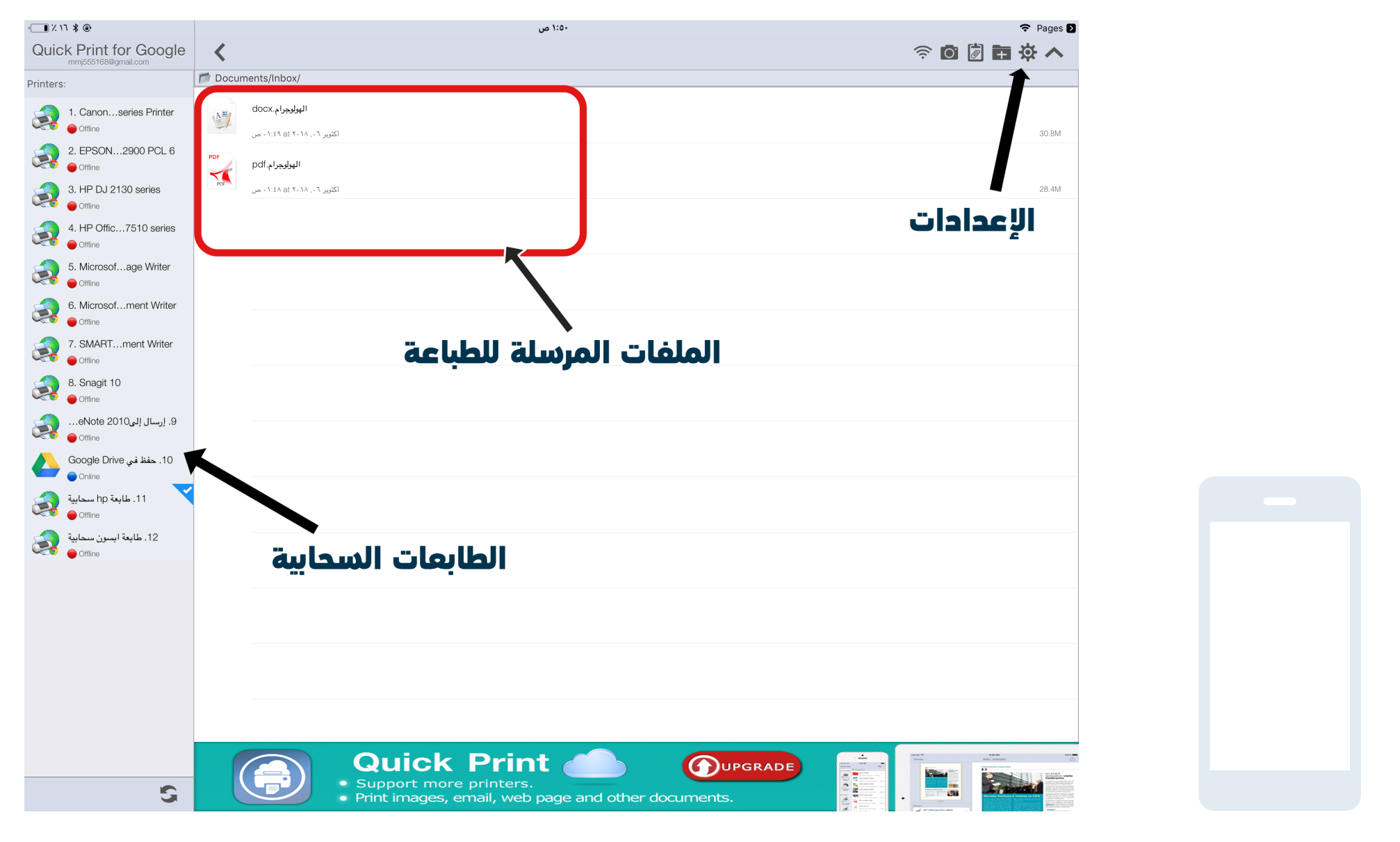

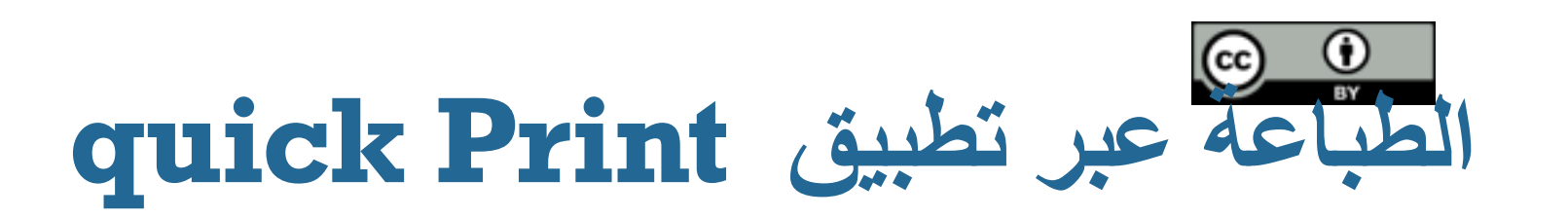

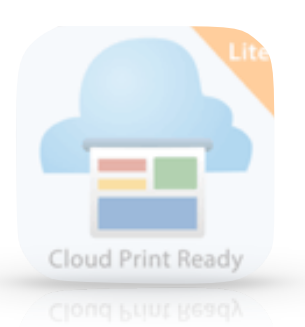

#### بعد الضغط على اللف الراد طباعته تظهر لنا لوحة للتحكم بأمر الطباعة

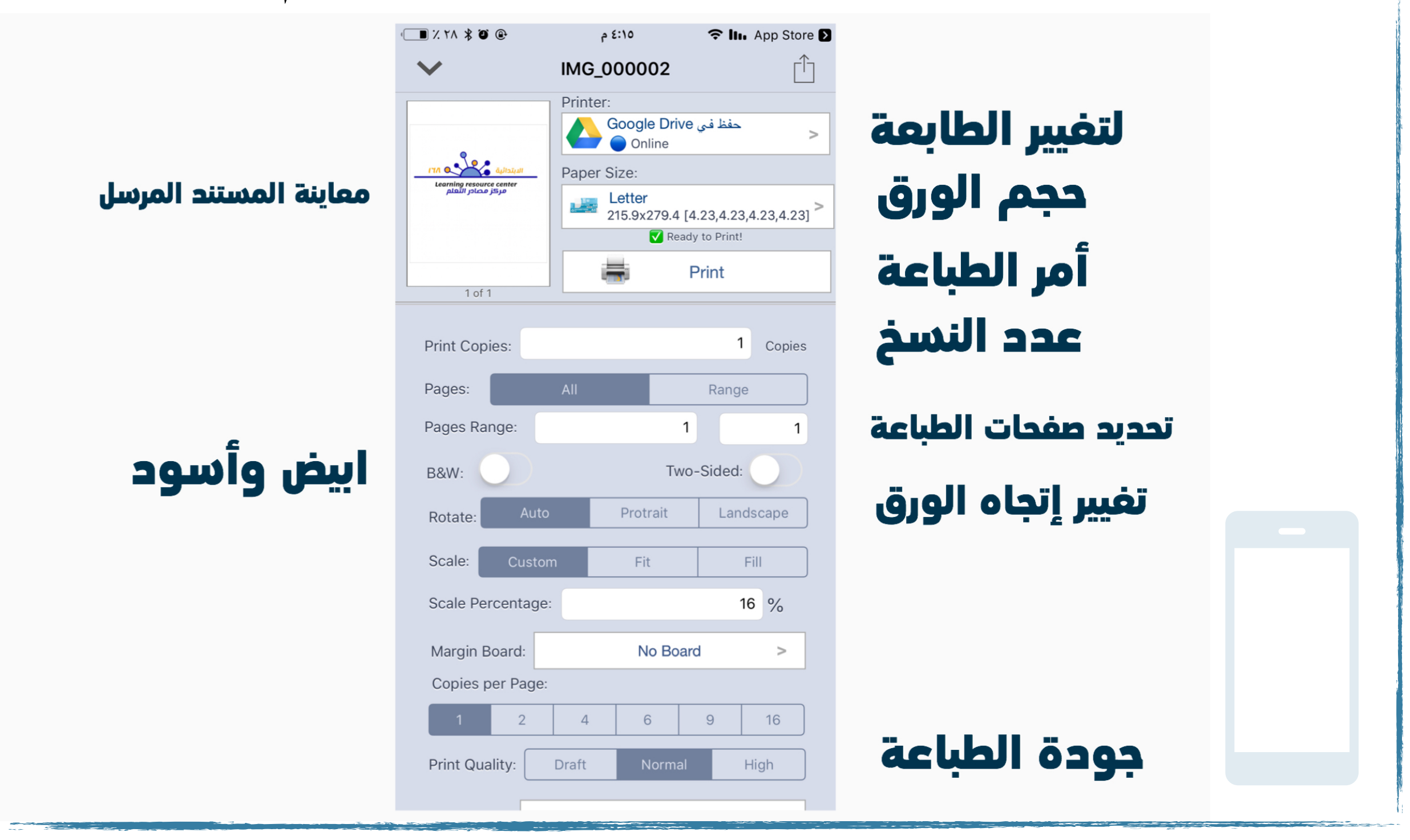

أمينة مركز مصادر التعلم : موضي الجابر **صفحة ٨** قائدة الدرسة : وفاء ال ُعمري

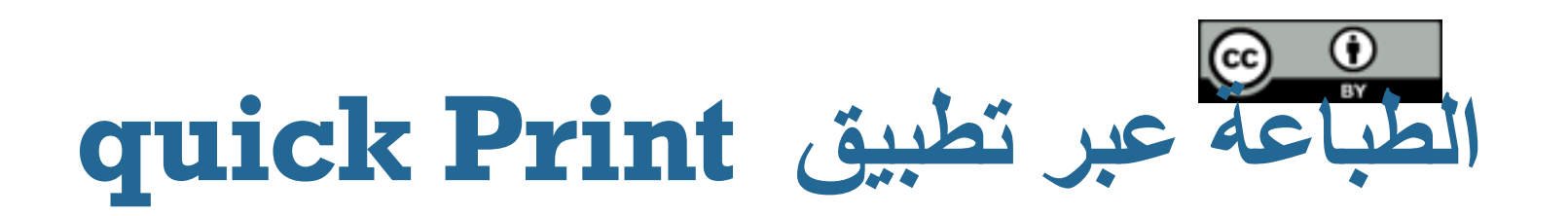

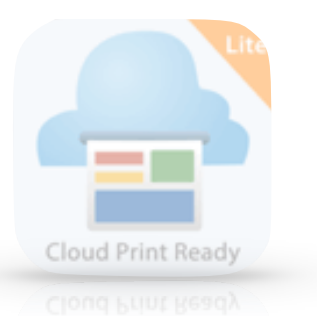

### عند الضغط على الطابعة في يسار الشاشة يظهر شاشة للتحكم بالطابعة ومعرفة الوامر النفذة والتي لم تنفذ وإمكانية مشاركة الطابعة عبر اضافة البريد اللكتروني

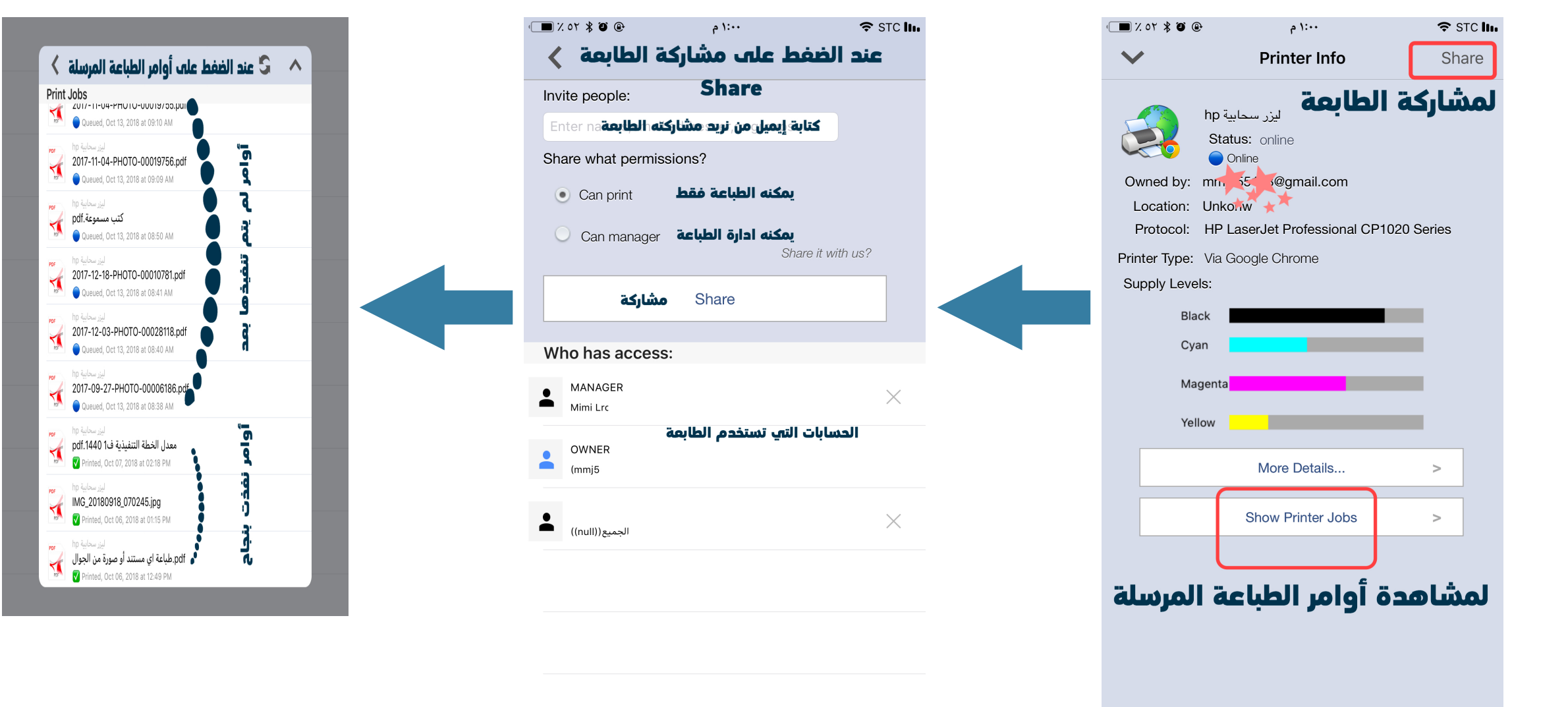

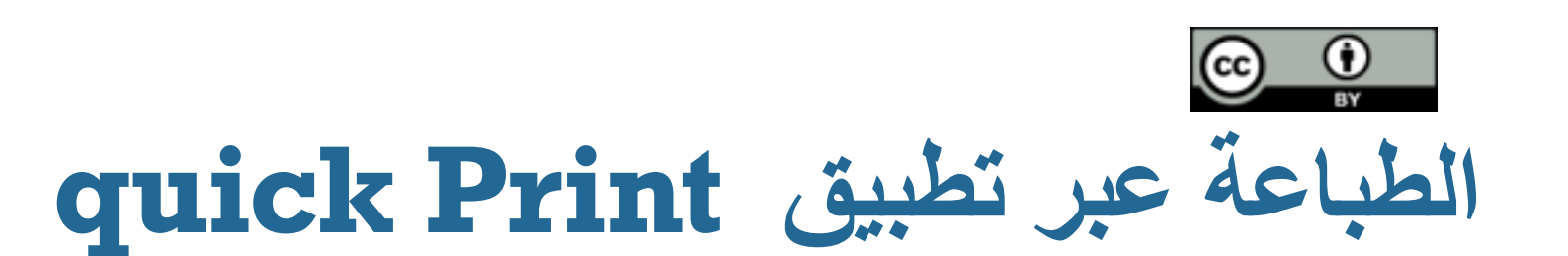

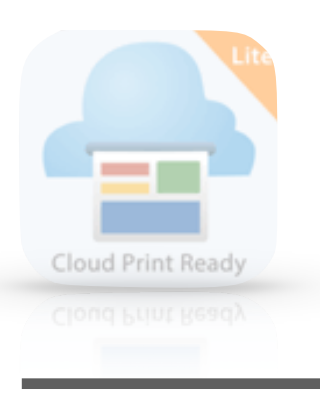

### من المكن التحكم بطابعاتك- السحابية ومشاركتها وتغيير اسمها وحذفها او إضافة طابمن الرابط

https://www.google.[com/cloudprint](https://www.google.com/cloudprint)

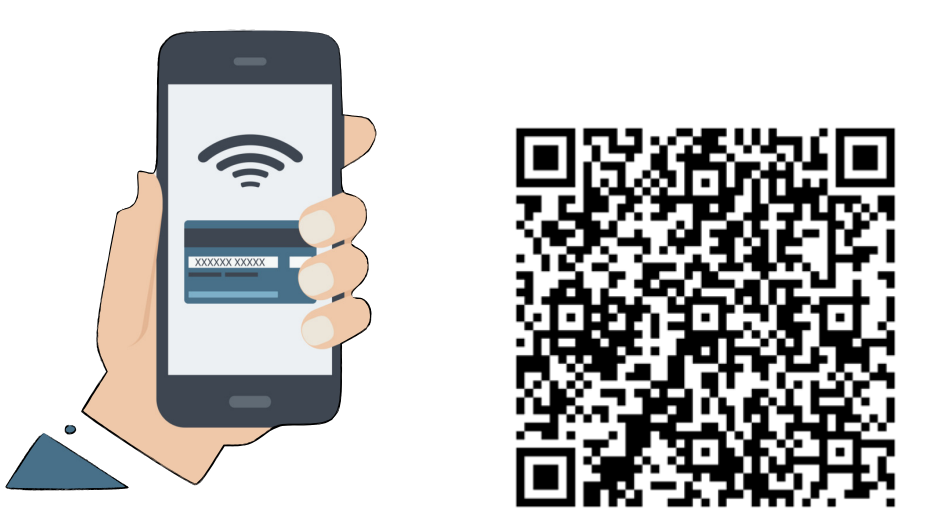

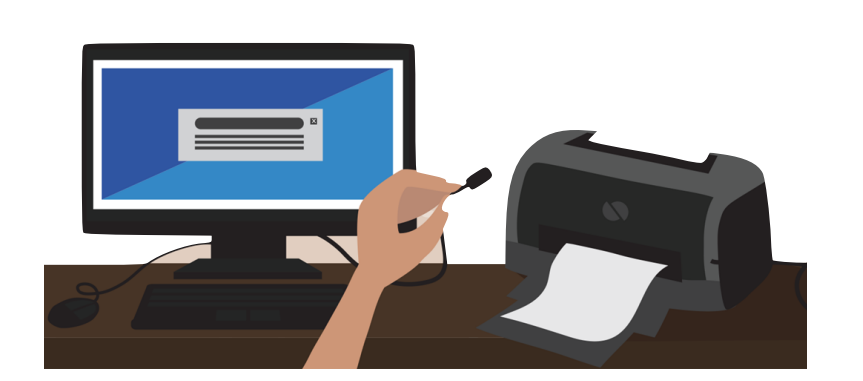